# **M-BOX**

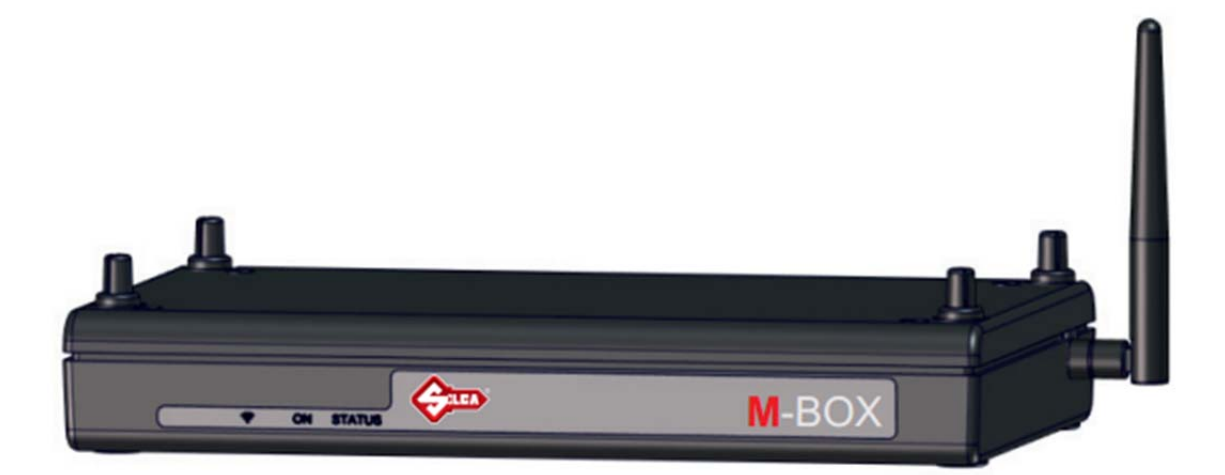

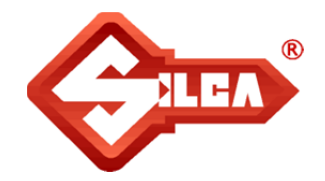

#### **INHOUDSOPGAVE**

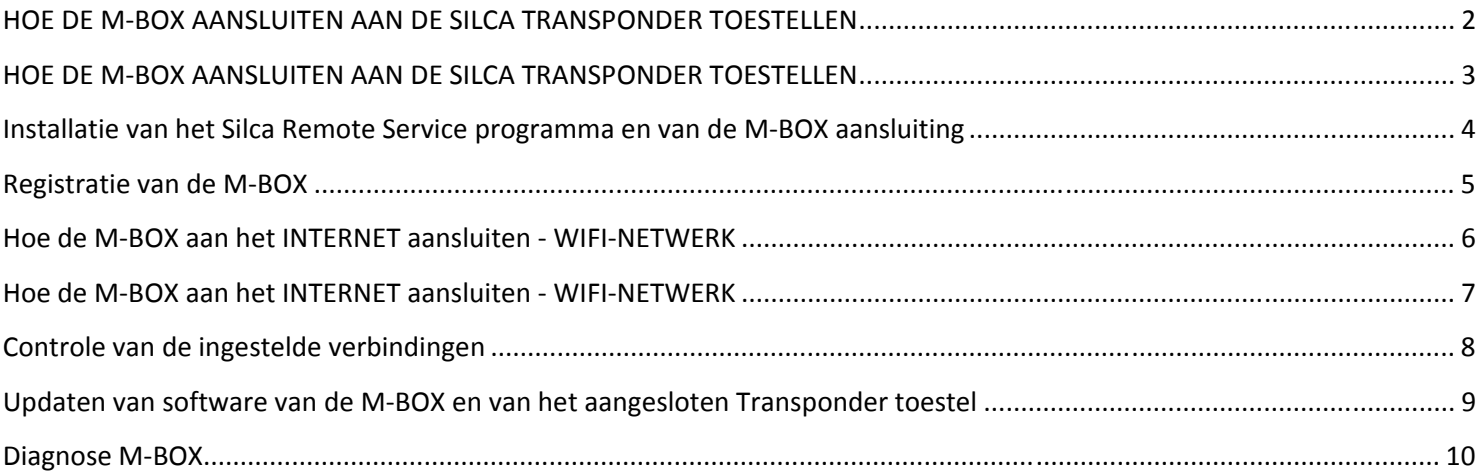

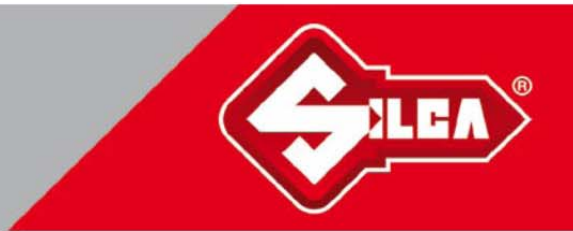

### **HOE DE M-BOX AANSLUITEN AAN DE SILCA TRANSPONDER TOESTELLEN RW4 PLUS + M-BOX ; FASTCOPY PLUS + M-BOX ; EZCLONE PLUS + M-BOX**

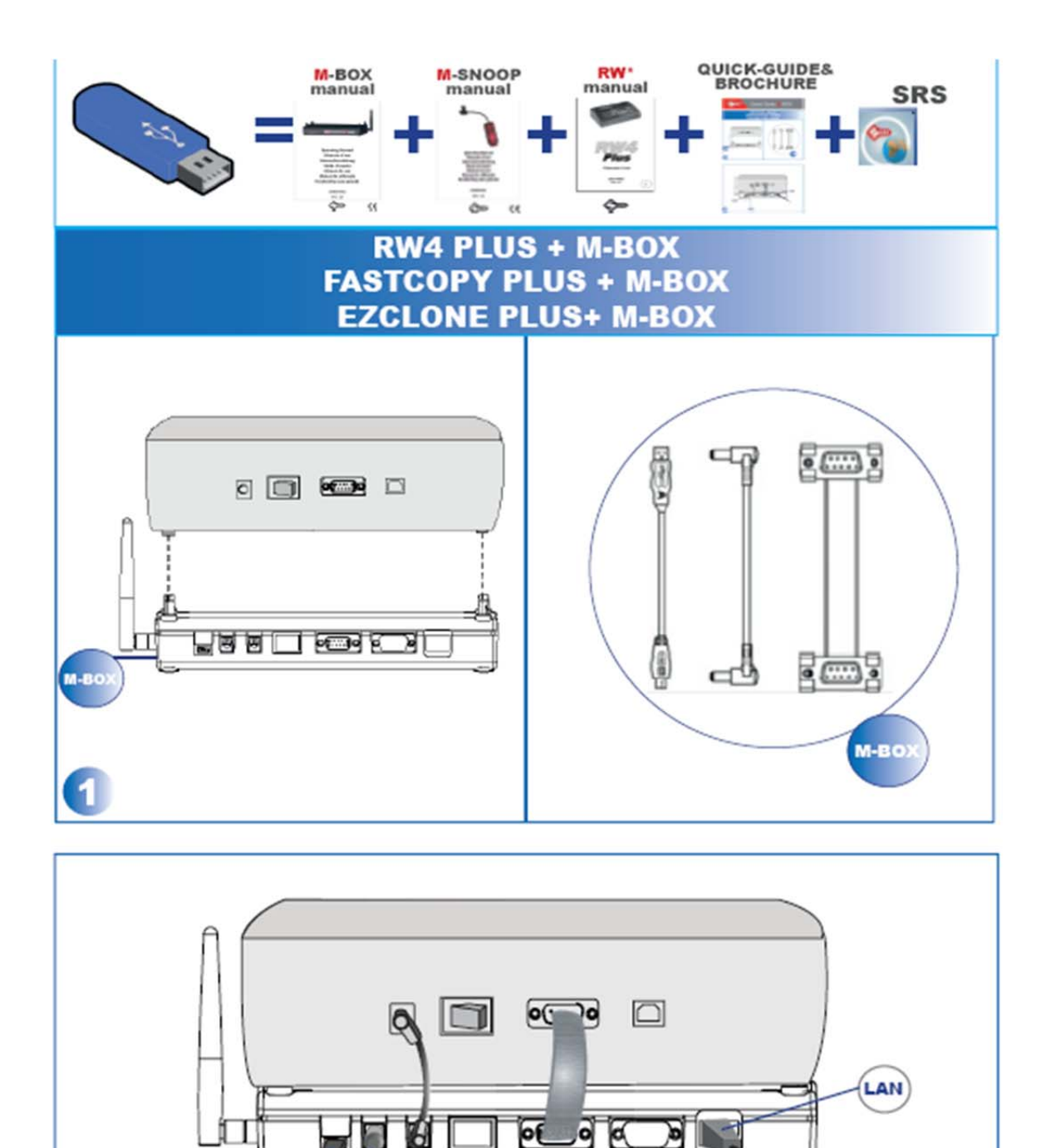

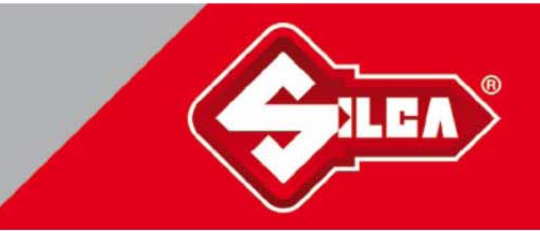

### **HOE DE M-BOX AANSLUITEN AAN DE SILCA TRANSPONDER TOESTELLEN RW4 + M-BOX + P-BOX ; FASTCOPY + M-BOX+ P-BOX ; EZCLONE + M-BOX + P-BOX**

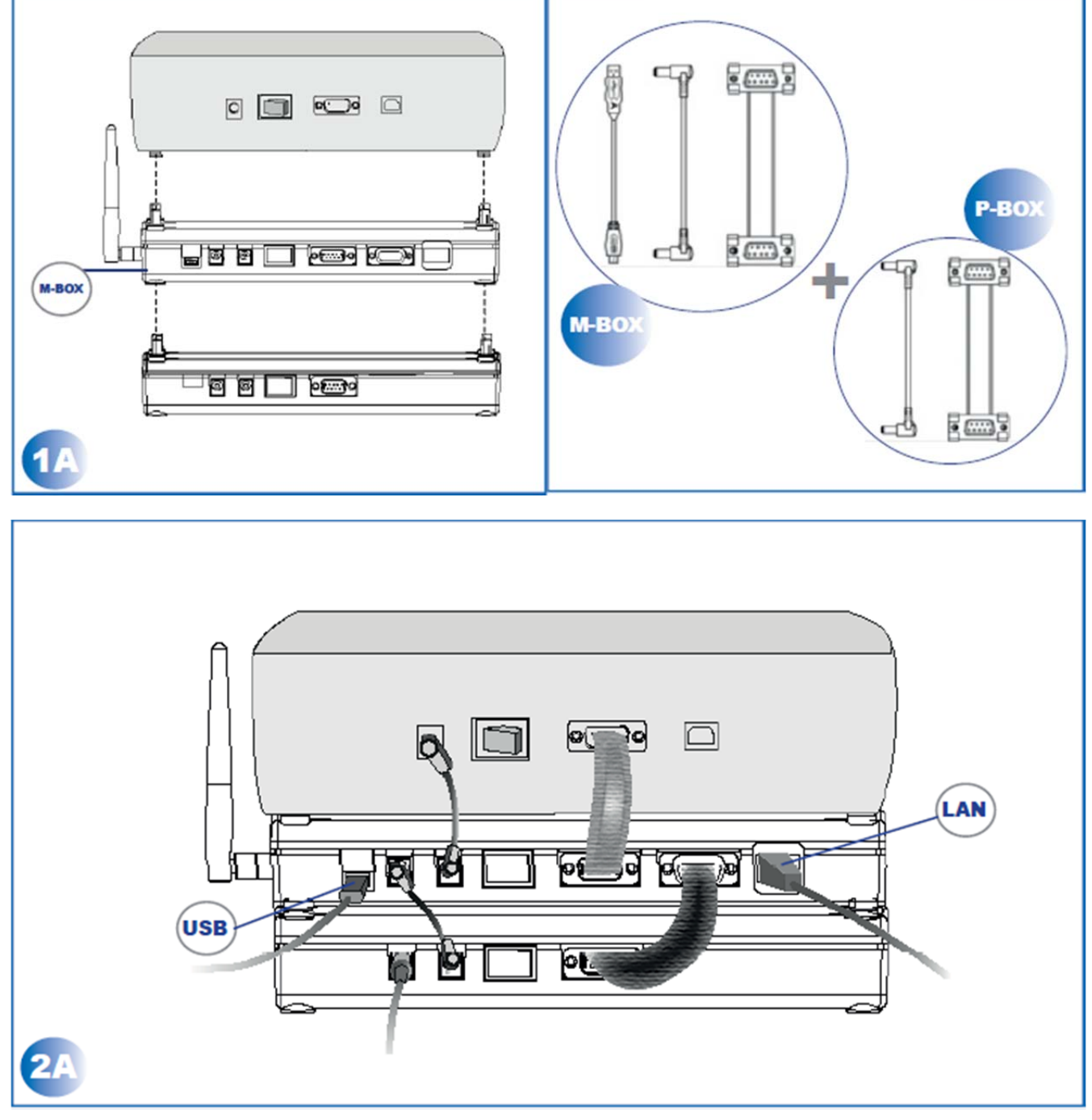

Fig.2

#### **BELANGRIJKE OPMERKINGEN**

**-Gebruik de voedingsadapter bijgeleverd bij de Transponder toestellen. -Indien ook de COM-CODE module wordt gebruikt, raadpleeg dan de gebruiksaanwijzingen van de M-BOX.** 

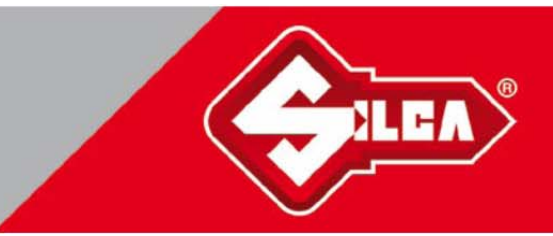

### **INSTALLATIE VAN HET SILCA REMOTE SERVICE PROGRAMMA EN VAN DE M-BOX AANSLUITING**

- Een PC met internetaansluiting en minstens een vrije USB-poort.
- Indien het SILCA REMOTE SERVICE programma nog niet werd geïnstalleerd op uw PC, download het dan vanaf de website www.silca.biz volgens het volgende traject: PRODUCTEN -> SILCA KEY PROGRAMS -> SKP MODULES -> SILCA REMOTE SERVICE en installeer het dan op de PC.
- Sluit de PC aan op de M-BOX via de bijgeleverde kabel.
- Schakel de M-BOX aan en controleer dat de drivers van de seriële USB-poort worden geïnstalleerd en ga na welk nummer van COM-communicatiepoort werd toegekend, **zie ook "controlepaneel=> beheer toestellen".**

Porte (COM e LPT) Gadget Serial (COM15) Porte (COM e LPT) ELMO GMAS (COM5) ⊿ <sup>T</sup><sup>T</sup> Porte (COM e LPT) PI USB to Serial (COM14)

• Start het Silca Remote Service programma uit het Windowsmenu:

Programma's -> Silca Software -> WinTransfer -> Silca Remote Service

• Selecteer het menu MACHINES:

**The Contract of Street** 

- Selecteer M-BOX.
- Selecteer de communicatiepoort waaraan de M-BOX is aangesloten en klik op VERDER.
- **Indien de aansluiting correct is, zal bij de eerste installatie de volgende situatie zich voordoen:** 
	- **controleer dat het SERIENUMMER SILCA en MAC WIFI-ADRES worden afgelezen.**

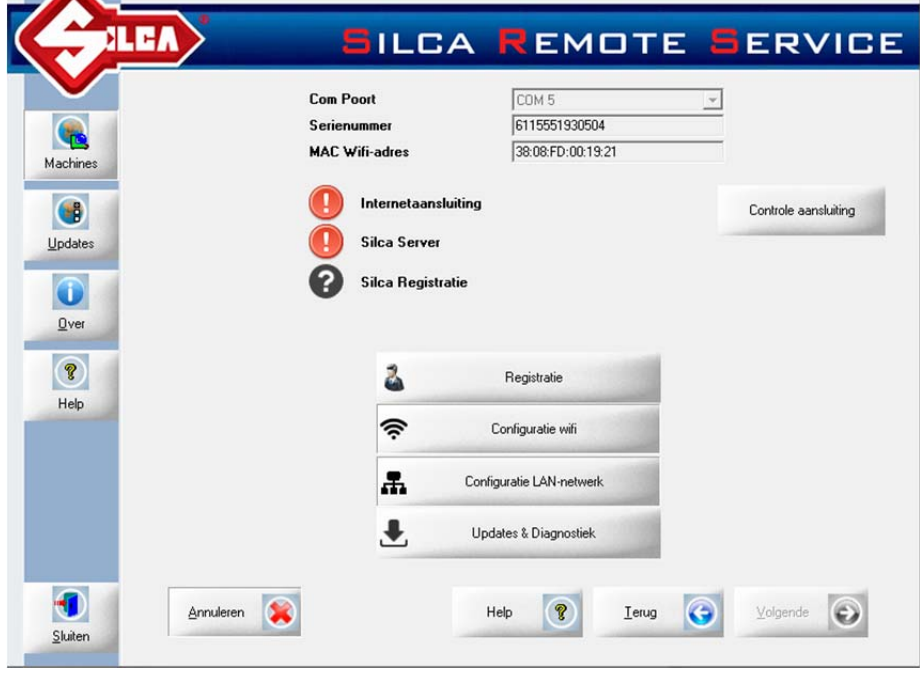

 **Fig.3** 

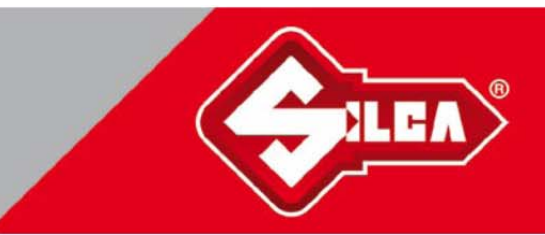

### **REGISTRATIE VAN DE M-BOX**

- klik op de toets Registratie op de pagina in Fig. 3.
- Vul de weergegeven module in en aanvaard de gebruikscondities van de duplicatiedienst Remote. Silca zal u een email zenden naar het adres vermeld op de module. **Om de procedure te vervolledigen moet u de ontvangen email openen en dubbelklikken op de link voor bevestiging.**

#### **BELANGRIJKE OPMERKING:**

**U kan voor registratie elk soort mobiel toestel (tablet, smartphone) gebruiken voor toegang tot de site: :**  https://www.silcawebsw.com/register.php

> $\Rightarrow$  In dit geval moet u manueel het SILCA SERIENUMMER en MAC WIFI-ADRES invoeren voor toegang tot de WEB-service.

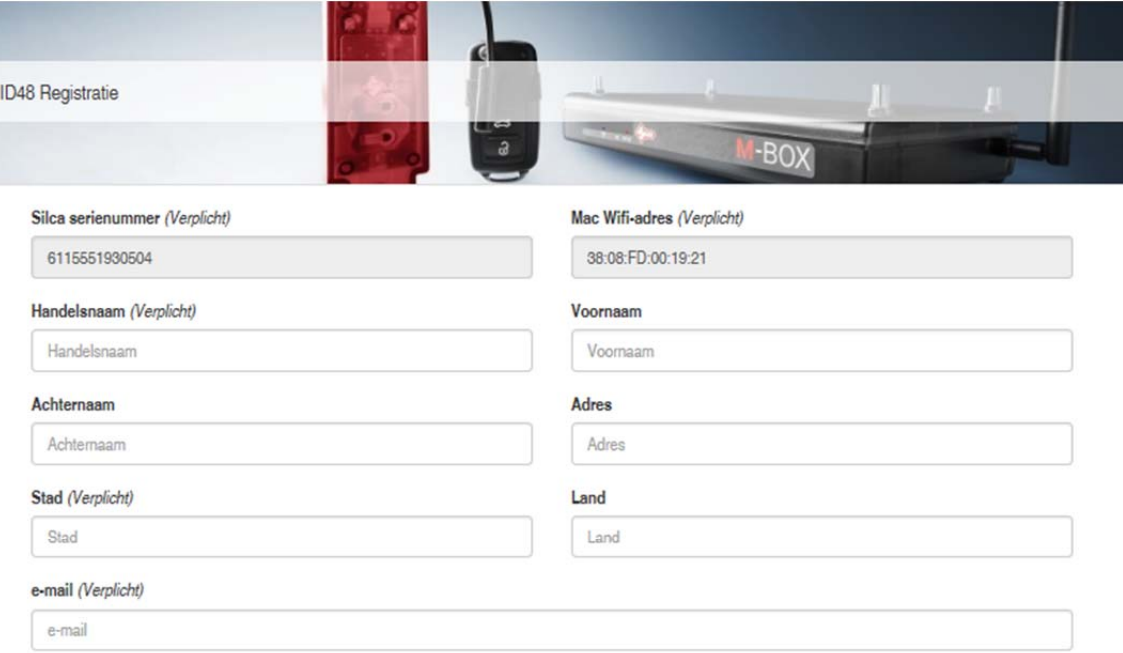

#### Ik aanvaard de gebruikscondities (Verplicht)

- □ De gebruiker gaat akkoord met de toepassing van sleutelduplicatie met ID48 met de M-BOX volgens de verder beschreven procedures:
	- 1. De gebruiker van de ID48-procedure zal aan de eigenaars van het voertuig vragen om het respectievelijke kentekenbewijs (NL)/inschrijvingsbewijs (B) te tonen; dit document ondersteunt dat de persoon die zich bevindt bij de gebruiker van de ID48-procedure effectief de eigenaar is van het voertuig. Hij moet tevens zijn identiteitskaart tonen;
	- 2. De gebruiker van de ID48-procedure zal dan de overeenkomst controleren van het voertuigidentificatienummer (chassisnummer) en het nummer aangebracht op het voertuig zelf,
	- 3. De gebruiker van de ID48-procedure moet een register bijhouden met daarin de informatie betreffende de kentekenbewijzen (NL) / inschrijvingsbewijzen (B) en dit eventueel beschikbaar stellen van Silca S.p.A.

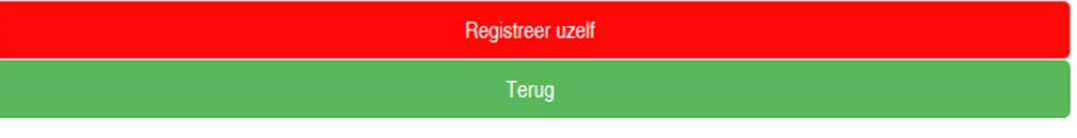

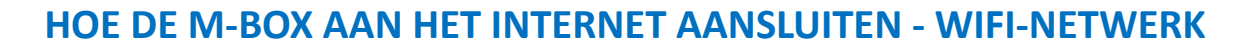

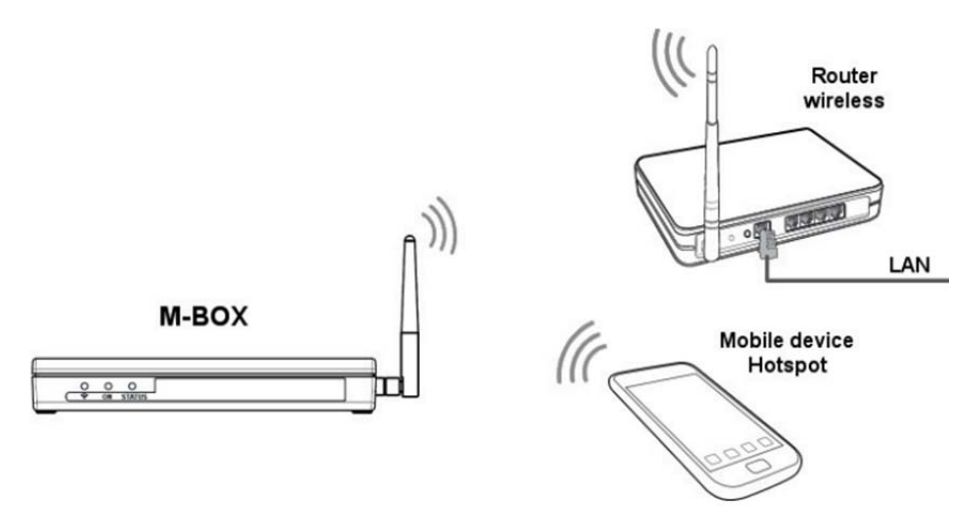

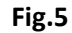

- Druk op de toets "Configureer wifi" afgebeeld op FIG 3.
- Druk op de toets "wifi-net zoeken".
- Selecteer het gewenste net uit de lijst en voer het paswoord in.
- Druk op VERBINDING MAKEN.
- Schakel de M-BOX uit en terug aan.
- Wacht 15 seconden totdat het blauwe lichtje van de wifi aangaat en blijft branden.

De M-BOX is nu aangesloten op uw wifi-net.

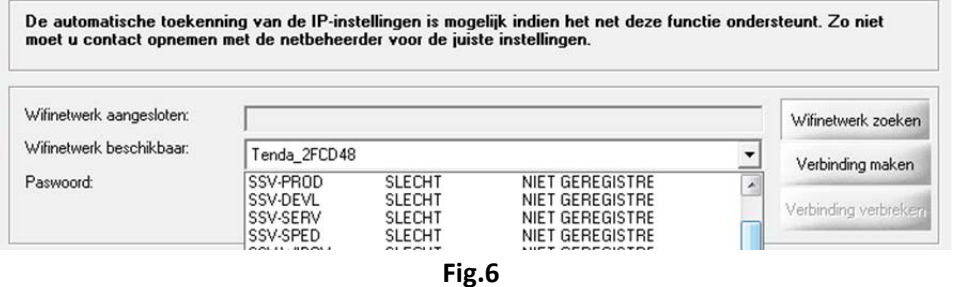

Statussen van het wifi-net:

AANGESLOTEN : M-BOX is aangesloten op het net

GEREGISTREERD: M-BOX heeft de gegevens voor toegang tot het net opgeslagen ( "Password" )

NIET GEREGISTREERD : M-BOX heeft de gegevens voor toegang tot het net **niet** opgeslagen( "Password" )

**OPM.:** 

- **Indien u de registratie van een wifi-net wenst te verwijderen, moet u dit net selecteren en drukken op "Verbinding verbreken".**
- • **De defaultinstelling zorgt ervoor dat de M\_BOX automatisch het netwerkadres ontvangt (DHCP modaliteit). Indien nodig kunnen alle nodige netparameters worden geconfigureerd. Raadpleeg in dit geval uw netwerkbeheerder.**

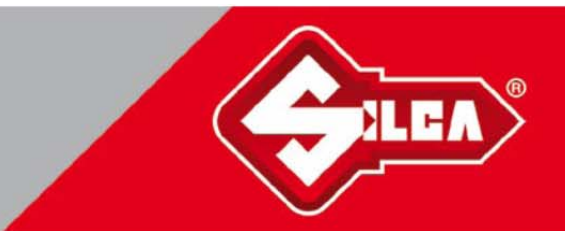

### **HOE DE M-BOX AAN HET INTERNET AANSLUITEN - WIFI-NETWERK**

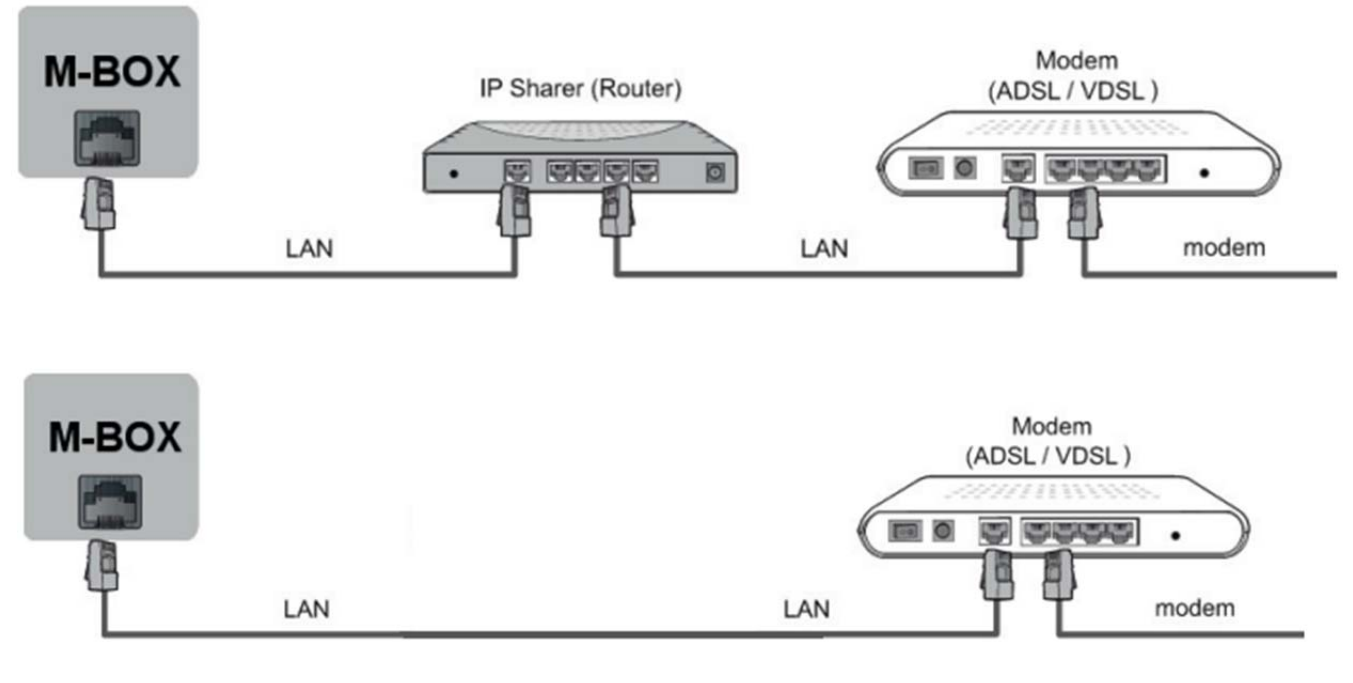

**Fig.7**

• Sluit een standaard netkabel aan op de ETHERNET-poort gelegen op de achterkant van de M-BOX.

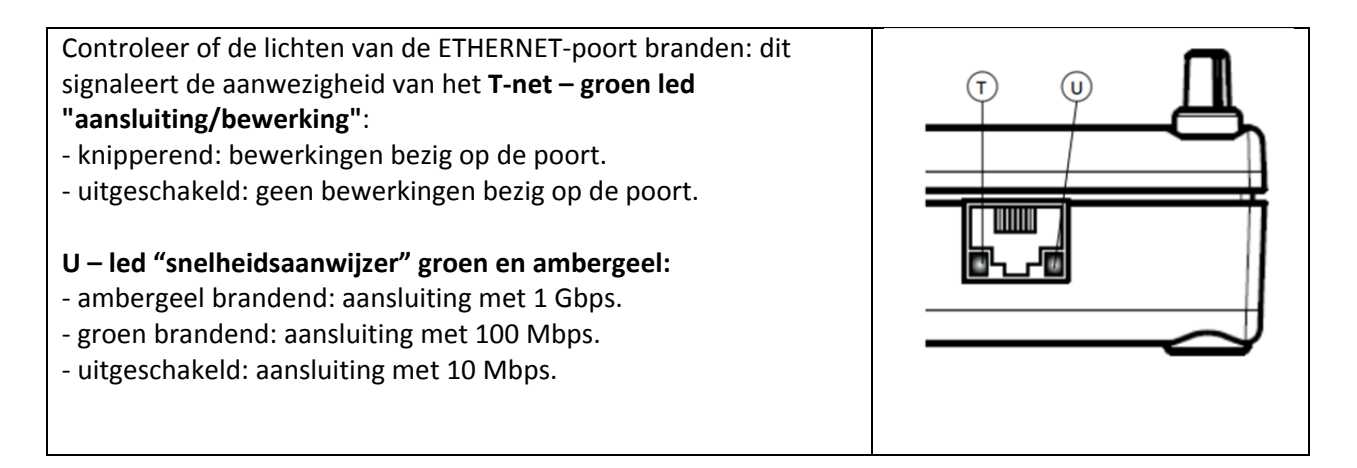

- Druk op de toets "Configuratie LAN-netwerk".
- Druk op de toets "Verbinding maken".

#### **OPM.:**

• **De defaultinstelling van de M-BOX zorgt ervoor dat automatisch verbinding wordt gemaakt met het LAN-NETWERK (modaliteit DHCP). Indien nodig kunnen alle nodige netparameters worden geconfigureerd. Raadpleeg in dit geval uw netwerkbeheerder.** 

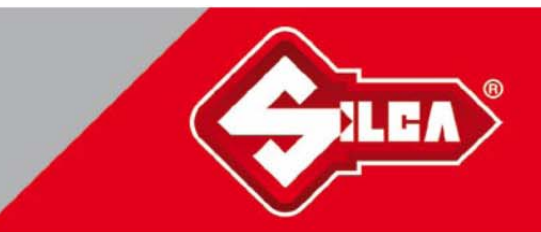

### **CONTROLE VAN DE INGESTELDE VERBINDINGEN**

Na beëindiging van de Wifi of LAN-instellingen moet de staat van verbinding van de M-BOX met het internet en de Silca Server worden gecontroleerd.

#### **BELANGRIJKE OPMERKING VOOR DE EERSTE INSTALLATIE**

Tijdens de eerste installatie zal de M-BOX zich synchroniseren met de Silca Server en worden er meerdere bewerkingen uitgevoerd. Zo vindt onder andere de **automatische update plaats van de software van het aangesloten transpondertoestel**. Deze update wordt geactiveerd indien de softwareversie van het transpondertoestel lager is dan 4.0.083. **De bewerking duurt circa 5 minuten en wordt gesignaleerd door het knipperen van de leds met een bepaalde specifieke sequentie. Tijdens deze fase zal de M-BOX niet antwoorden op de commando's die gezonden worden vanuit de Silca Remote Service.**

• Druk op de toets "Controle aansluiting" afgebeeld op FIG. 3 en wacht op het resultaat dat gesignaleerd wordt door de iconen.

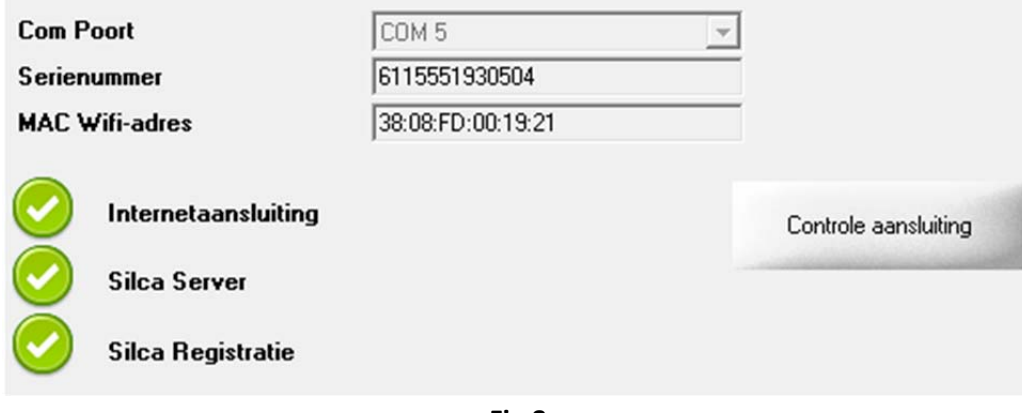

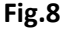

### **Monitoring van de jobs verzonden naar de Silca server (ID48 Monitor)**

**Op gelijk welk ogenblik kan u de staat nagaan van de jobs verzonden naar de Silca Server via een Webservice "ID48 monitor" naar het volgende adres:** https:\\www.silcawebsw.com

- **Gebruik gelijk welke internetbrowser op uw PC, smartphone of tablet.**
- Elke job wordt geïdentificeerd door het nummer **JOB ID,** dat ook weergegeven wordt op het display van het Transponder toestel tijdens de duplicatie van de originele sleutel.
- U kan PERSOONLIJKE OPMERKINGEN toevoegen bij elke job die wordt weergegeven door de service.
- Nadat de job werd gedownload en de sleutel werd gedupliceerd, zal de job nog zichtbaar blijven op de site gedurende een beperkte tijdsduur.

**OPM.:** 

- **De service is toegankelijk na registratie van de M-BOX.**
- **De coördinaten voor toegang zijn: Silca serienummer en MAC Wifi-adres van M-BOX.**

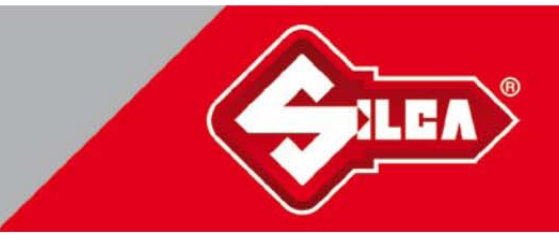

### **UPDATEN VAN SOFTWARE VAN DE M-BOX EN VAN HET AANGESLOTEN TRANSPONDER TOESTEL**

De M-BOX biedt de volgende functies:

- Downloadt automatisch software-updates van de Silca Server en implementeert deze op een voor de bediener glasheldere wijze.
- Controleert en signaleert de beschikbaarheid van software-updates ook voor de aangesloten Transponder toestellen. **De bediener wordt op de hoogte gesteld van de nieuwe update via een melding weergegeven op het display van het Transponder toestel en het is de taak van de bediener om zelf te beslissen wanneer deze uit te voeren.**

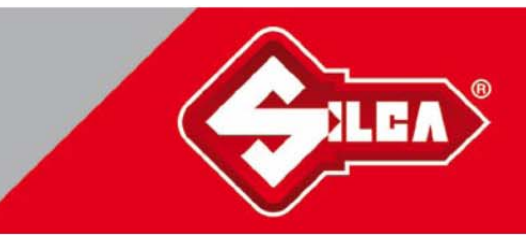

### **DIAGNOSE M-BOX**

Via de diagnosefunctie is de Technische Bijstand in staat informatie in te zamelen over het toestel, om zo de gesignaleerde problemen te identificeren en op te lossen. Gebruik deze functies samen met een expert.

- Indien de M-BOX is aangesloten op het internet zal bij indrukking van de toets "Update forceren" de M-BOX worden gedwongen om een update te downloaden.
- Indien de M-BOX is aangesloten op het internet zal bij indrukking van de toets "Log verzenden naar Silca" de M-BOX worden gedwongen om het diagnosebestand naar Silca te zenden.
- Visualiseert de softwareversie van de Transponder toestellen compatibel met de actueel aangesloten M-BOX.
- Exporteert het logbestand van de M-BOX zodat dit via e-mail kan worden verzonden naar de Technische Bijstandsdienst.("Log verzenden naar Silca)
- Wist de internetaansluitparameters van de M-BOX uit; bij problemen met de aansluiting wordt teruggegaan naar de fabrieksconfiguratie.("Reset de fabriek sinstellingen")
- Door indrukking van de toets "ID48 Monitor" kan u verbinding maken met de Webservice voor de monitoring van de jobs verzonden naar de Silca server.

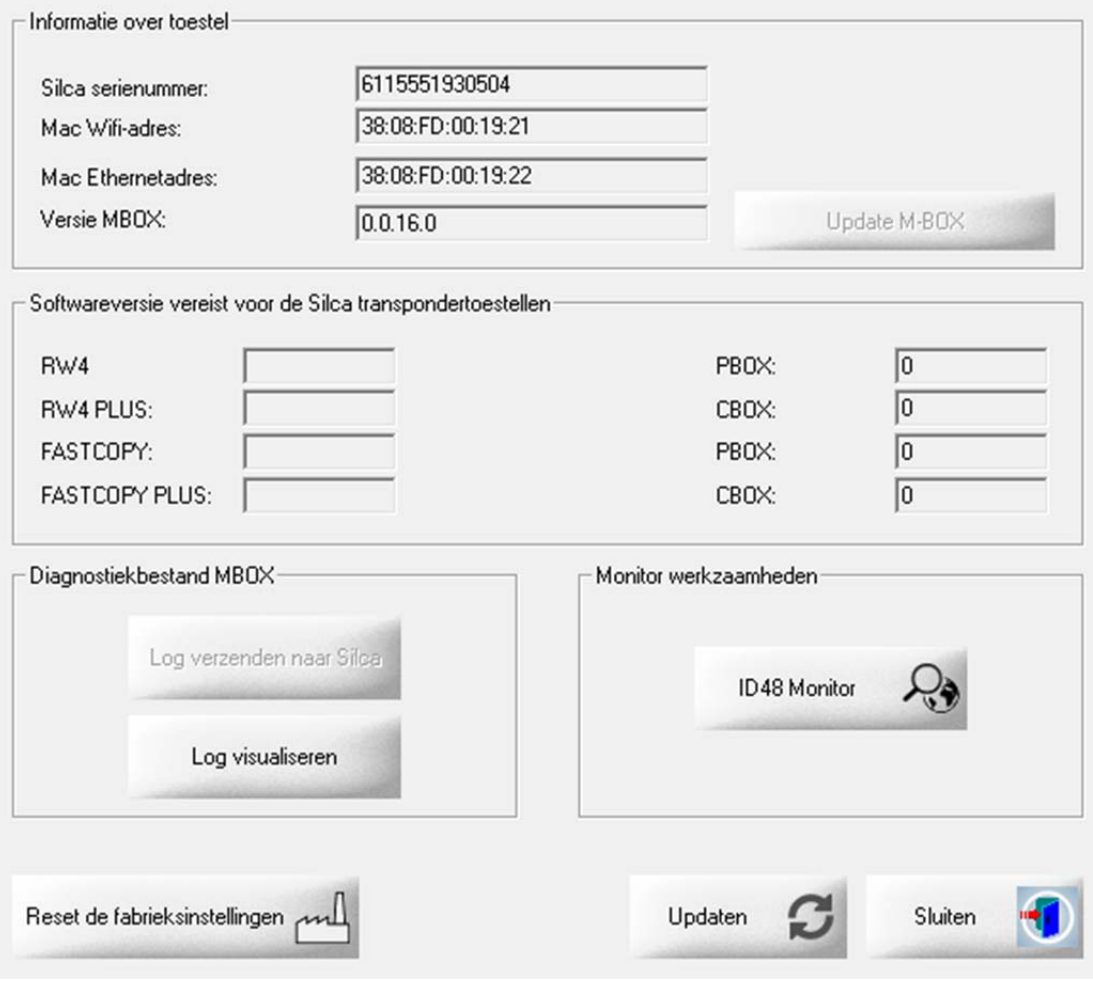

**Fig.9**